## **Push virtual object**

This document describes the configuration of a push virtual object.

The presented configuration was prepared with:

- Object Manager v.1.6.1-221101
- CLU Z-Wave v5.09.02 (build 2208)

To create a push notification:

1. Select the CLU, and then select the " Add CLU object "option from the top menu.

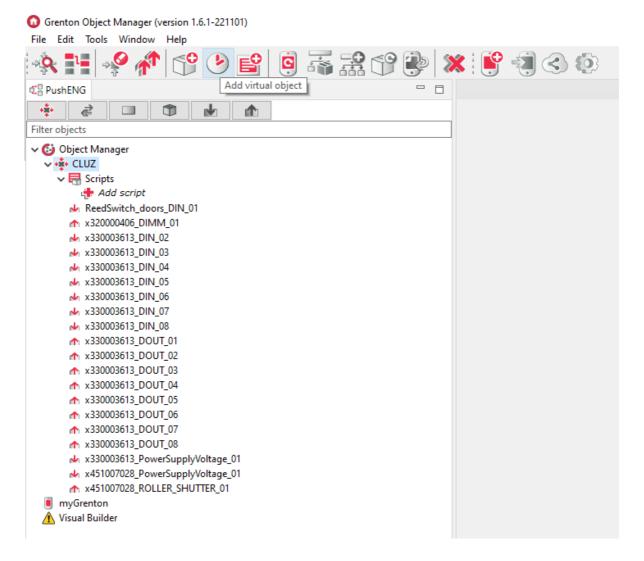

2. In the opened selection window find and select the Push object.

| 0             | $\times$ |
|---------------|----------|
| Select object |          |
|               |          |
| Choose CLU:   |          |
| CLUZ          | $\sim$   |
| Object:       |          |
| Push          | $\sim$   |
|               |          |
|               |          |
|               |          |
| OK Can        | cel      |

then give it a name.

| 0                     |    | ×      |
|-----------------------|----|--------|
| Add object            |    |        |
|                       |    |        |
| Object name           |    |        |
| Push_ReedSwitch_Doors |    |        |
|                       |    |        |
|                       |    |        |
|                       |    |        |
|                       | ОК | Cancel |

3. The properties window of the newly created Push notification will appear on the screen, in which there are three tabs - Control, Events, Embedded features.

| 0       |                       |                   |              |        |    | ×                |
|---------|-----------------------|-------------------|--------------|--------|----|------------------|
| Object  | t properties          |                   |              |        |    |                  |
|         |                       |                   |              |        |    |                  |
| Name:   | Push_ReedSwitch_Doors |                   | Type: Push   |        |    |                  |
| ld:     | CLU221000543->PUS716  | 3                 |              |        |    |                  |
| @ c     | ontrol 🔖 Events 😭     | Embedded features |              |        |    |                  |
| Metho   | d                     | Parameter name    |              | Value  |    | Call             |
| SetMe   | ssage                 | Text              | string [0-50 | 0]     |    | $\triangleright$ |
| ClearM  | lessage               |                   |              |        |    | $\triangleright$ |
| SetTitl | e                     | Text              | string [0-50 | 0]     |    | $\triangleright$ |
| ClearTi | itle                  |                   |              |        |    | $\triangleright$ |
| Send    |                       |                   |              |        |    | $\triangleright$ |
| SetInt  | erval                 | Interval          | number [1-   | 86400] |    | $\triangleright$ |
|         |                       |                   |              |        |    |                  |
|         |                       |                   |              |        |    |                  |
|         |                       |                   |              |        |    |                  |
|         |                       |                   |              |        |    |                  |
|         |                       |                   |              |        | ОК | Cancel           |

4. In the Embedded features tab, enter a header in the Title feature, and the text of the push notification in the Message feature.

| Object properties                                                                                                    | ×       |
|----------------------------------------------------------------------------------------------------|---------|
| Id:       CLU221000543->PUS7163                                                                                                    |         |
| Events       Embedded features         Feature name       Current value       Initial value       Unit       Range         Message       Doors has been opened       Doors has been opened       [0-500]         Title       Warning!       Warning!       [0-500]         LastSendTime       nil       [ |         |
| Feature name     Current value     Initial value     Unit     Range       Message     Doors has been opened     Doors has been opened     [0-500]       Title     Warning!     Warning!     [0-500]       LastSendTime     nil     [0-500]                                                                |         |
| Message     Doors has been opened     Doors has been opened     [0-500]       Title     Warning!     Warning!     [0-500]       LastSendTime     nil     Image: Comparison of the second opened                                                                                                    |         |
| Title     Warning!     Warning!     [0-500]       LastSendTime     nil                                                                                                    |         |
| LastSendTime nil                                                                                                    |         |
|                                                                                                    |         |
| Interval 1 1 [1-86400]                                                                                                    |         |
|                                                                                                    |         |
|                                                                                                    |         |
|                                                                                                    |         |
|                                                                                                    |         |
|                                                                                                    |         |
|                                                                                                    |         |
|                                                                                                    |         |
|                                                                                                    |         |
|                                                                                                    |         |
| Auto refresh 🖏                                                                                                    | Refresh |
| OK Ca                                                                                                    | incel   |

You can also change the value of the time interval between successive notifications.

5. A virtual object created in this way should be assigned to an event in the selected object (e.g. the OnSwitchOff event of the DIN1 object of the I / 0 8 / 8 module).

| 0       |                                                    |                   |           |               |    | ×             |
|---------|----------------------------------------------------|-------------------|-----------|---------------|----|---------------|
| Object  | properties                                         |                   |           |               |    |               |
|         |                                                    |                   |           |               |    |               |
| Name:   | ReedSwitch_Doors_DIN_01                            | Device type:      |           |               |    | ~             |
| ld:     | CLU221000543->DIN8216                              | Serial number:    | 330003613 |               |    | 1             |
| Туре:   | DIN                                                | ]                 |           |               |    |               |
| c       | ontrol 🔡 User schemes 💽 Events 🌪 Embedded features | <b>Statistics</b> |           |               |    |               |
| Event n | ame Assigned c                                     | ommands           |           |               |    | Add command   |
| OnValu  | eChange                                            |                   |           |               |    | 4 <b>-</b>    |
| OnSwi   | chOn                                               |                   |           |               |    | . <del></del> |
| OnSwi   | chOff CLUZ->Push_ReedSwitch_Doo                    | rs->Send()        | As        | ssign command | ×  | 4             |
| OnSho   | tPress                                             |                   |           |               |    | ÷             |
| OnLon   | Press                                              |                   |           |               |    | ÷             |
| OnHole  |                                                    |                   |           |               |    | ÷             |
| OnClic  |                                                    |                   |           |               |    | ÷             |
|         |                                                    |                   |           |               |    |               |
|         |                                                    |                   |           |               |    |               |
|         |                                                    |                   |           | C             | OK | Cancel        |

6. Send the configuration to the CLU and go to the settings of the myGrenton interface.

| Grenton Object Manager (version 1.6.1-221101)                                                                                                    |              |                                       |   |
|----------------------------------------------------------------------------------------------------|--------------|---------------------------------------|---|
| File Edit Tools Window Help                                                                                                    |              |                                       |   |
| 🌸 📑 🧳 👘 😚 🕑 💕 🖣 🖗                                                                                                    | ? 🛞 🗶 💕      |                                       |   |
| C PushENG                                                                                                    | 🗖 🗖 🚺 My hou | use 🔀 MyGrenton interface settings    |   |
| 🔹 🛋 🗊 🖝 🕸                                                                                                    |              |                                       |   |
| Filter objects                                                                                                    |              |                                       |   |
| <ul> <li>✓ Object Manager</li> <li>✓ Object Manager</li> <li>✓ CLUZ</li> <li>✓ Scripts</li> <li>✓ Add script</li> <li>④ Push, ReedSwitch_Doors</li> <li>✓ ReedSwitch_Doors DIN_01</li> <li>★ x32000406_DIMM_01     ★ x330003613_DIN_02     ★ x330003613_DIN_03     ★ x330003613_DIN_04     ★ x330003613_DIN_05     ★ x330003613_DIN_06     ★ x330003613_DIN_07     ★ x330003613_DIN_08     ★ x330003613_DOUT_01     ★ x330003613_DOUT_01     ★ x330003613_DOUT_02     ★ x330003613_DOUT_02     ★ x330003613_DOUT_04     ★ x330003613_DOUT_04     ★ x330003613_DOUT_04     ★ x330003613_DOUT_04     ★ x330003613_DOUT_04</li></ul> |              | Page ReedSwitch_Doors_DIN_01 VALUE_V2 | × |
| <ul> <li></li></ul>                                                                                                    | Ð            |                                       | Ð |
| My house                                                                                                    |              |                                       |   |

7. After clicking the icon, a window with interface settings will appear.

| Interface settings             |              |                 |        | $\times$          |
|--------------------------------|--------------|-----------------|--------|-------------------|
| Name / icon                    | 🚹 My I       | nouse           |        |                   |
| Interface theme                | blue         |                 | •      |                   |
| Logo - light mode:             | Gren         | ton             |        | Change            |
|                                |              |                 |        | Revert to default |
| Logo - dark mode:              | Gren         | ton             |        | Change            |
|                                |              |                 |        | Revert to default |
| Block access through the cloud |              |                 |        |                   |
|                                | Selection    | Object Name     | CLU    | Serial Number     |
|                                | $\checkmark$ | Push_ReedSwitch | 221000 | )543              |
|                                |              |                 |        |                   |
| Push notification objects      |              |                 |        |                   |
|                                |              |                 |        |                   |
|                                |              |                 |        |                   |
|                                |              |                 |        |                   |
|                                |              |                 |        |                   |
|                                |              |                 |        | Close             |

Make sure all push notifications to be active are checked.

8. In the "*Push notification objects*" item, select the notifications that you want to activate in a given myGrenton interface, and then send the interface to the mobile device:

| O Grenton Object Manager (version 1.6.1-221101) |                                            |
|-------------------------------------------------|--------------------------------------------|
| File Edit Tools Window Help                     |                                            |
| 🔅 📑 🧐 🍄 👘 😚 🌬 🕵                                 | 😚 🐌 💥 😫 < 🕸                                |
| C PushENG                                       | Bend the myGrenton interface to your phone |
| 🔹 🔁 🗊 🖬 🎝                                       |                                            |
| Filter objects                                  |                                            |
| ✓ 🚱 Object Manager                              |                                            |
| V N CLUZ                                        | X                                          |
| V 🔜 Scripts                                     | ĥ                                          |
| Add script                                      |                                            |
| Push_ReedSwitch_Doors                           | Page                                       |
| NeedSwitch_Doors_DIN_01                         |                                            |
| x320000406_DIMM_01                              | ReedSwitch_Doors_DIN_01                    |
| w x330003613_DIN_02                             | ReedSwitch_Doors_DIN_01                    |
| № x330003613_DIN_03                             | VALUE_V2                                   |
| r⊌ x330003613_DIN_04                            |                                            |
| ▲ x330003613_DIN_05                             |                                            |
| N x330003613_DIN_06                             |                                            |
| r⊌ x330003613_DIN_07                            |                                            |
| r⊌ x330003613_DIN_08                            |                                            |
| x330003613_DOUT_01                              |                                            |
| x330003613_DOUT_02                              |                                            |
|                                                 |                                            |
|                                                 |                                            |
|                                                 |                                            |
|                                                 |                                            |
| m x330003613_DOUT_07                            |                                            |
| x330003613_DOUT_08                              | $(+) \qquad (+)$                           |
| x330003613_PowerSupplyVoltage_01                |                                            |
| x451007028_PowerSupplyVoltage_01                |                                            |
| ↑ x451007028_ROLLER_SHUTTER_01 ✓ ■ *myGrenton   |                                            |
| ImyGrenton     My house                         |                                            |
| Visual Builder                                  |                                            |
|                                                 |                                            |

9. After the interface is correctly sent to the device with the myGrenton application, enable receiving push notifications in its settings.

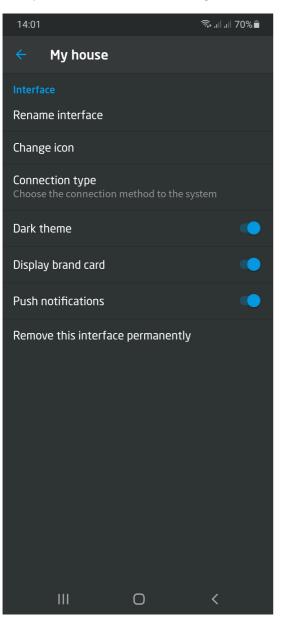

10. From that moment on, switching off the DIN1 door reed switch input causes the Push notification to appear.

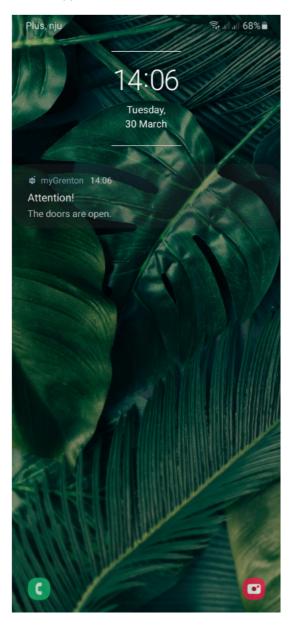

Remember that sending more notifications from one Push object results in adding them to the queue and appearing on the device at intervals defined by the \* Interval \* feature. There can be up to 10 messages in the queue for sending at the same time. If there are more than 10 messages in the queue, an OnOverflow Queue Overflow event will be generated and the last 10 messages will be sent to the device.